$\begin{array}{|c|c|c|c|c|}\hline \rule{0pt}{14pt} & \quad \quad \times \mid \mathbf{0} \quad \quad \quad \times \mid \mathbf{0} \quad \quad \quad \times \mid \cdot, \\[.2cm] \mathbf{f} \quad \rightarrow \quad \mathbf{C} \quad \mathbf{A} \text{ No image} \mid \text{M1292323} (\text{non-constant})\cr \hline \end{array}$ 

**1-** Ingresar a Tramites Online.

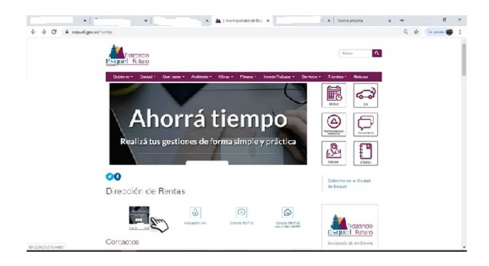

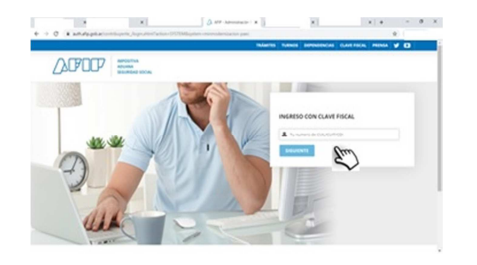

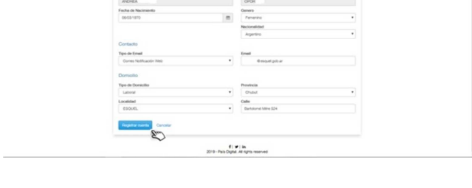

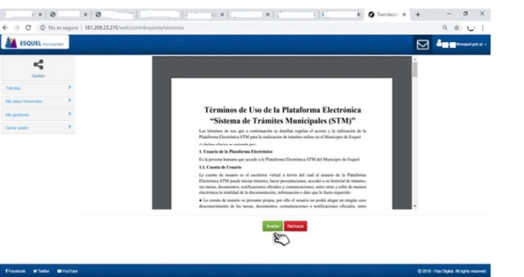

4- Aceptar los términos de uso. 5- Elegir el trámite a Iniciar (Libre de Deuda)

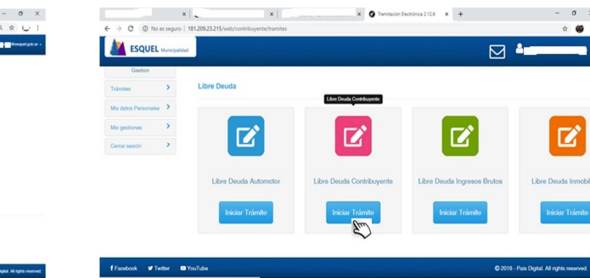

6- Ingresar los datos solicitados y dar Inicio al Trámite.

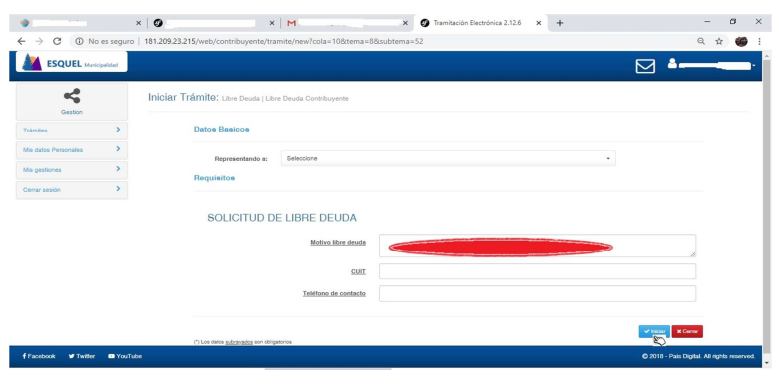

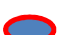

Detallar motivos de la solicitud del libre de deuda (¿Quién se lo solicita?)

7- Luego va a recibir un mail donde le van a informar el estado del trámite y usted va a tener que ingresar

**Tramites Online- Mis gestiones** – **Activo** – **Ver / Editar** – **Notificaciones** - **Descargar**

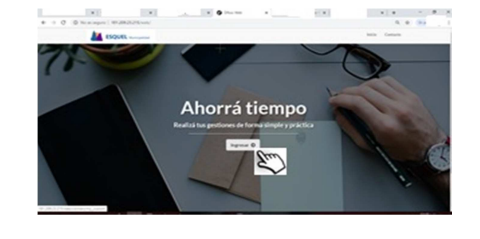

**2-** Ingresar con **Clave Fiscal de AFIP**. 3- Cargar datos personales y de contacto.

**AV** ESC